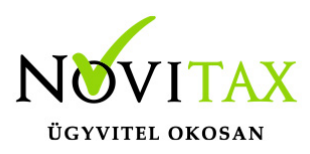

# **M30 igazolás feltöltése a WebBér Dokumentumtárba**

#### **M30 igazolás feltöltése a WebBér Dokumentumtárba**

Az M30-jelű adatszolgáltatás elkészítése az Novitax Bér programban az "Adatszolgáltatás" menüpontban, az Éves adatszolgáltatásokban, a 20M30 funkció választásával kezdeményezhető. Az adatszolgáltatás elkészítésének feltétele, hogy a funkció elindítása előtt a személyeknél a Személyi adatok résznél az 'Évvégi bevallás' mezőben az adatszolgáltatás típusa be legyen állítva (Nincs/M30/Jöv.ig). Az adatszolgáltatás típusát nemcsak a személyi adatokban, hanem az Adatszolgáltatáson belül az Éves adatszolgáltatásokban, a "Bevallás beállítás" funkcióval is be lehet beállítani.

Az adatszolgáltatás elkészítésének lépései:

### **Gyűjtés**

Az előzőek szerint adatszolgáltatásra állított személyek hozott, és számfejtett adatait a program (személyenként összevonva) felgyűjti az M30-as adatlap sorai szerint. A gyűjtés kérhető minden személyre, és személyenként.

#### **Javítás**

A javítás kezdeményezhető személyenként, és minden személyre. A javításban a program az aktuális személyen nyomott "Enter" után a képernyőre írja a személy gyűjtött adatait, amely adatokat javaslunk áttekinteni, ha szükséges javítani, vagy kiegészíteni. Az M30-on szerepelnek olyan adatok, amelyek a számfejtésből nem gyűjthetők, számfejtési adatok összevonása, költségtérítések esetén javasoljuk ellenőrizni, hogy az összevonás jól van-e beállítva, a költségtérítés számfejtésénél helyes jövedelem típus van-e választva. Bármely, a mezőben levő érték a mezőn nyomott "Enter" után javítható. A "Gyűjtés Javítás" egyszerre is bekapcsolható, ez a személyenkénti gyűjtésnél javasolt, mert a kiválasztott személy gyűjtött adatai azonnal megjelennek a képernyőn.

### **Listázás és Feltöltés a WebBér Dokumentumtárba**

Az elkészített M30-as adatlapok az adatszolgáltatáson belül az "Adatszolgáltatás " / "Éves adatszolgáltatások" / "20M30 lista" menüpontban nyomtathatók ki. A lista készítés előtt megjelenő Dátum és intervallum ablakban van lehetőség különböző szűrések beállítására pl.: kilépettek, költséghely, stb.

# [www.novitax.hu](http://www.novitax.hu)

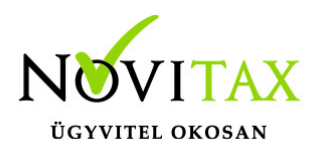

## **M30 igazolás feltöltése a WebBér Dokumentumtárba**

A WebBér felületre történő feltöltéshez a 20M30+Jövedelemigazolás vagy a 20M30+Jövedelemigazolás nullás sorok nélkül paramétert kell bejelölni a felugró ablakban.

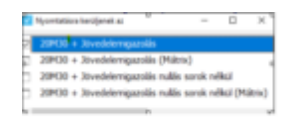

M30 feltöltés WebBérbe 1

A megjelenő listán a kék W (WebBér) ikonra kattintva feltölthető a megjelenő listakép.

Ha személyenként szeretnék feltölteni az M30 ill. Jövedelemigazolásokat, akkor válasszák a a 2030+Jövedelemigazolás (PDF küldés) lehetőséget.

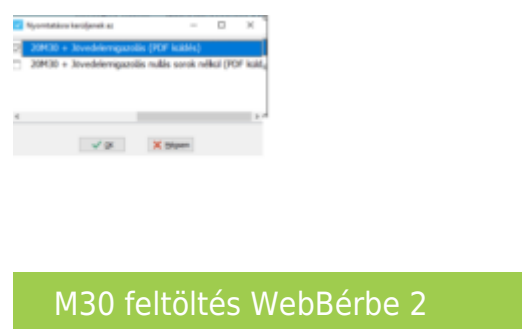

Ezt követően kell jelölni a WebBérbe feltöltés paramétert, és az igazolások feltöltésre kerülnek a személyek WebBér fiókjába.

### [www.novitax.hu](http://www.novitax.hu)

1105 Budapest, Gitár utca 4. | Tel.: (+36 1) 263-2363 | E-mail: [novitax@novitax.hu](mailto:novitax@novitax.hu)

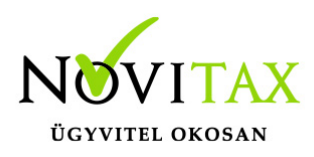

## **M30 igazolás feltöltése a WebBér Dokumentumtárba**

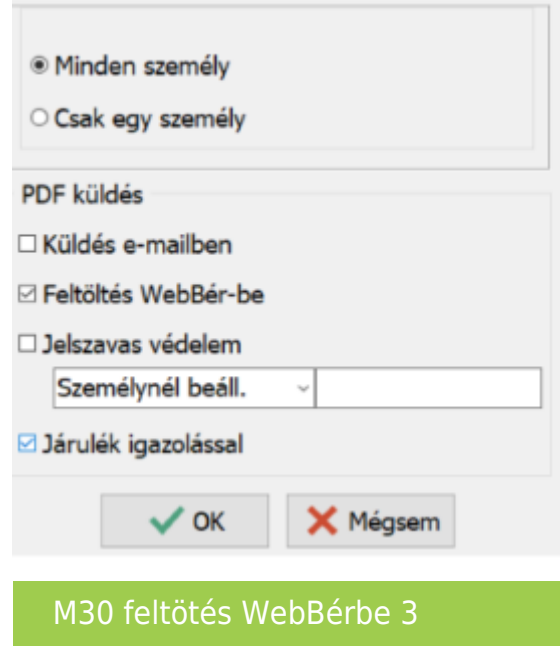

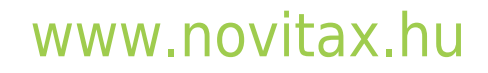